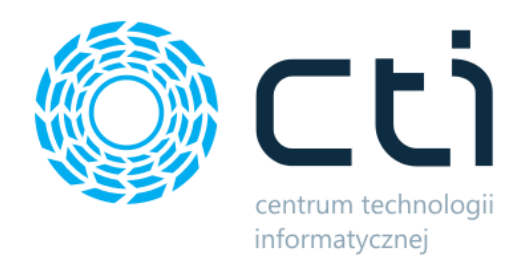

# POPIT by CTI

Opis

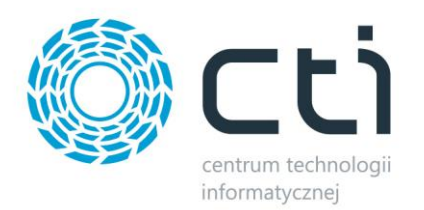

## **1. Opis programu**

POPIT by CTI umożliwia pracownikom pobranie dokumentów (PIT, rachunki do wynagrodzenia) poprzez dedykowaną Strefę Pracownika w postaci Internetowego portalu www.

Program składa się z dwóch elementów:

- Portalu www, który jest podzielony na:
	- o Panel pracownika, z którego pracownik może pobrać dokumenty.
	- o Panel administratora, który służy do wysyłania pracownikom powiadomień o nowych dokumentach, a także do analizy pobrań dokumentów przez pracowników.
- Aplikacji przeznaczonej do eksportu danych z Comarch ERP Optima do portalu www.

Podstawowa funkcjonalność programu:

- Możliwość pobrania przez pracownika deklaracji PIT i rachunków do wynagrodzenia poprzez Internet – dokumenty tworzone są w Comarch ERP Optima i w momencie zatwierdzania przesyłane są do Strefy Pracownika.
- Obsługa wielu podmiotów gospodarczych– przydatne, gdy posiadamy pracownika zatrudnionego w kilku naszych firmach, lub gdy jesteśmy biurem rachunkowym.
- Szybki i łatwy dostęp dostęp przyznawany jest automatycznie na podstawie numeru PESEL, wystarczy zaktywować konto za pomocą maila aktywacyjnego podanego w Comarch ERP Optima).
- Bezpieczeństwo pogram tworzy raporty aktywności użytkownika zapamiętując informacje o czasie logowania i wylogowania, numerze IP, z którego nastąpiło logowanie, wskazuje informacje o próbie nieautoryzowanego wejścia do programu.
- Raportowanie Program raportuje, które dokumenty i kiedy zostały pobrane przez pracownika, oraz wykazuje listę pracowników, którzy nie pobrali dokumentów.

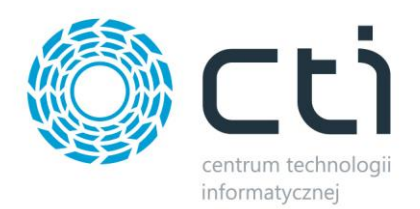

# **2. Synchronizator do wymiany danych**

Synchronizator do wymiany danych służy do przesłania z Comarch ERP Optima do portalu www informacji o pracownikach, a także ich dokumenty:

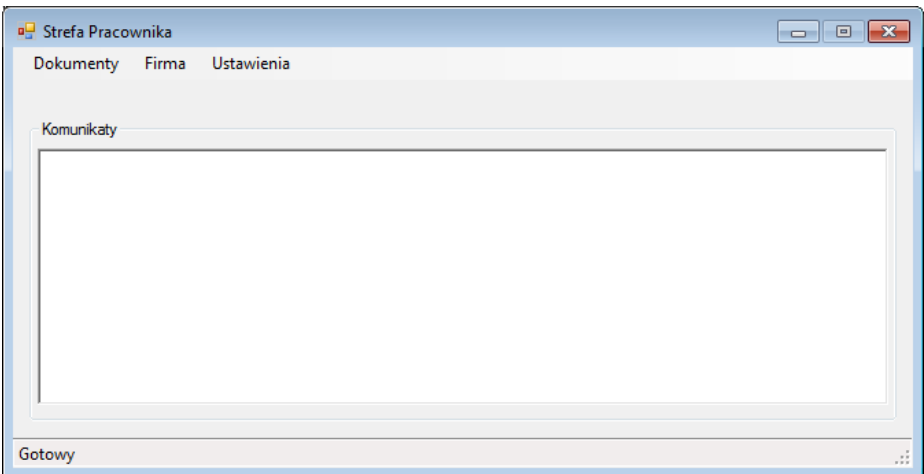

W górnym menu znajdują się 3 opcje:

- *Dokumenty*  eksport dokumentów pracowników.
- *Firma*  eksport danych pracowników.
- *Ustawienia*  ustawienia konfiguracyjne, dane do Comarch ERP Optima, a także do portalu www.

W oknie głównym programu znajdują się logi, które szczegółowo informują o operacjach wykonanych przez program.

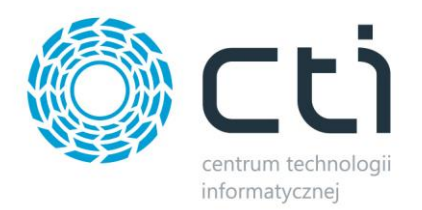

#### **3. Strefa pracownika**

Po zalogowaniu do strefy pracownika, pracownik widzi ekran powitalny, który informuje go jak poruszać się po portalu:

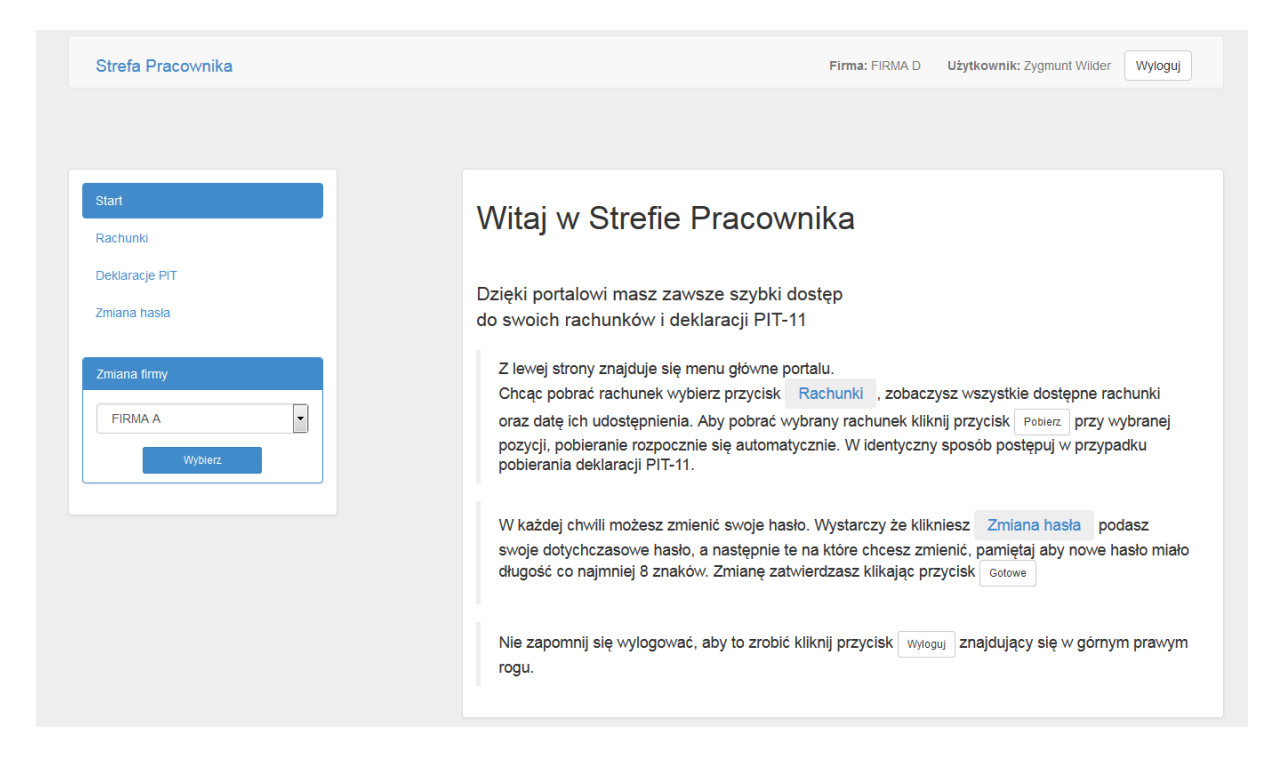

W lewym menu znajdują się następujące opcje:

- *Start*  przejście do ekranu powitalnego.
- *Rachunki*  lista rachunków pracownika, które może pobrać.
- *Deklaracje PIT*  deklaracje PIT pracownika, które może pobrać.
- *Zmiana Hasła*  możliwość zmiany hasła.
- *Zmiana firmy*  do wyboru firma, w której jest zatrudniony pracownik.

Po wejściu np. w *Deklaracje PIT* wyświetli się lista dostępnych deklaracji PIT:

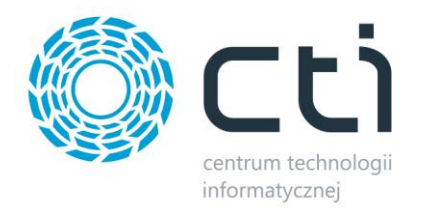

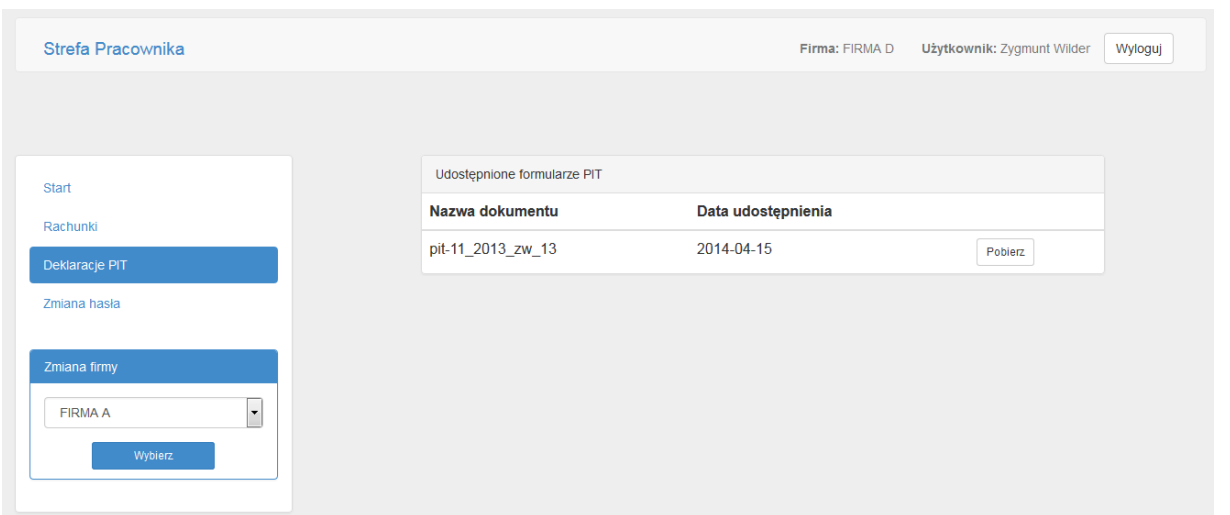

Po kliknięciu *Pobierz* dokument zostanie pobrany na dysk.

## **4. Panel administratora**

Do panelu administratora mogą zalogować się użytkownicy z uprawnieniami administratora. Po zalogowaniu się użytkownik ma do wyboru następujące opcje w menu:

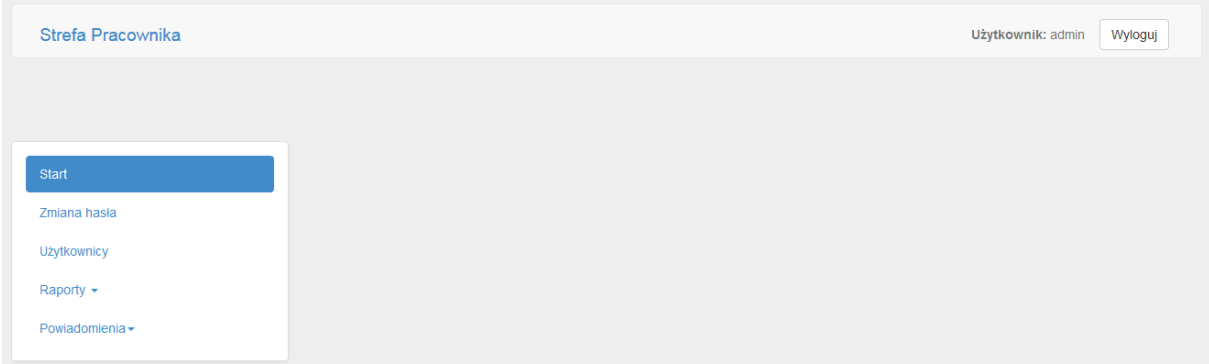

- *Start*  przejście do ekranu startowego.
- *Zmiana hasła*  możliwość zmiany hasła.
- *Użytkownicy*  lista użytkowników programu.
- *Raporty* możliwość zobaczenia statystyk pobrań dokumentów użytkownika np.:

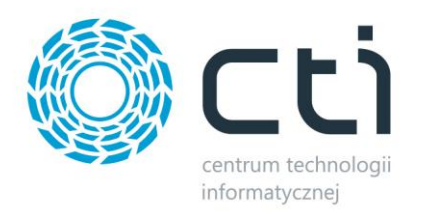

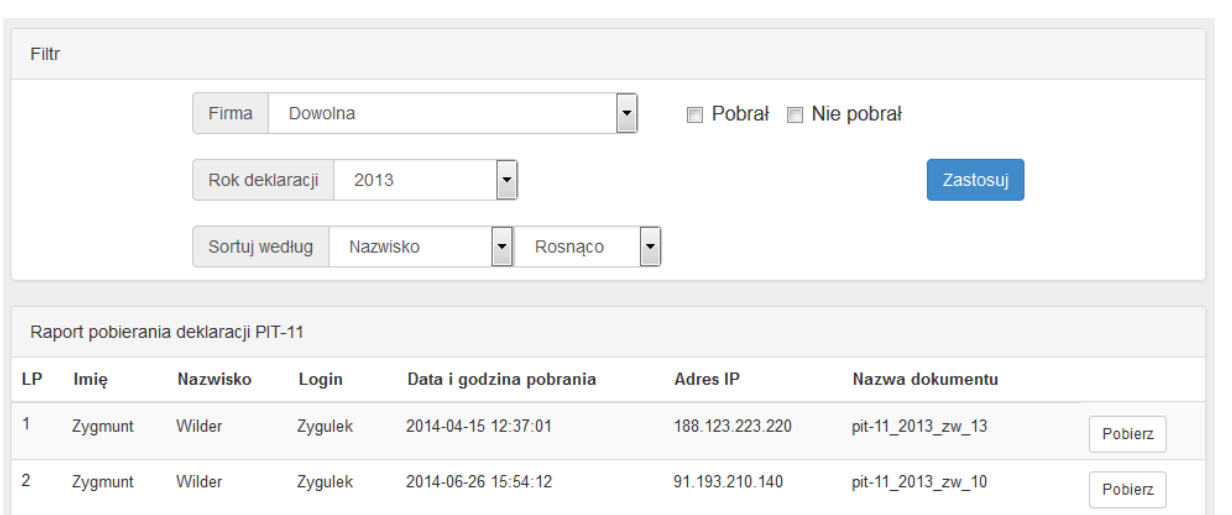

Raport zawiera informacje, kto pobierał dokument, kiedy, z jakiego adresu IP, a także, jaki to był dokument.

W górnej części okna znajdują się filtry, za pomocą, których można ograniczać listę wyników.

 *Powiadomienia* – opcja ta służy do wysyłania powiadomień użytkownikom, że mają do pobrania nowe dokumenty:

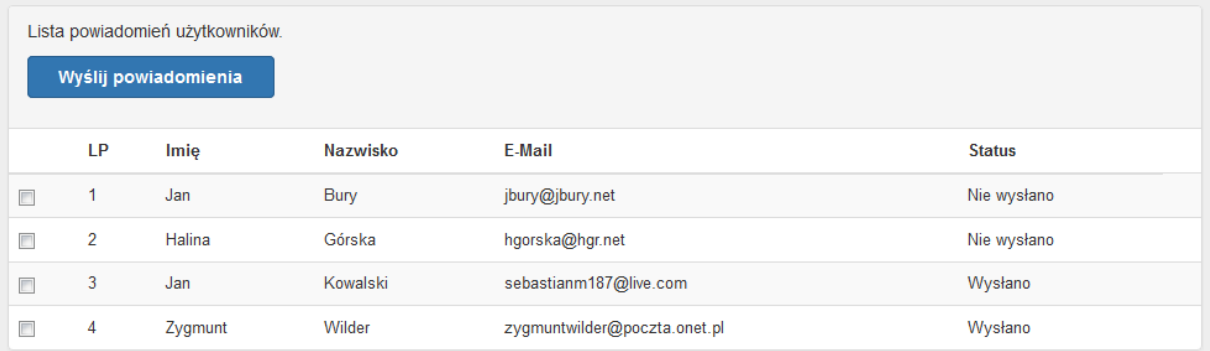

Po kliknięciu *Wyślij powiadomienia* zostaną wysłane e-maile do użytkowników z powiadomieniem, że w strefie pracownika pojawiły się nowe dokumenty.